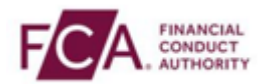

## **How to register using the Salesforce Authenticator app**

**Step 1 -** Login using your FCA username and password

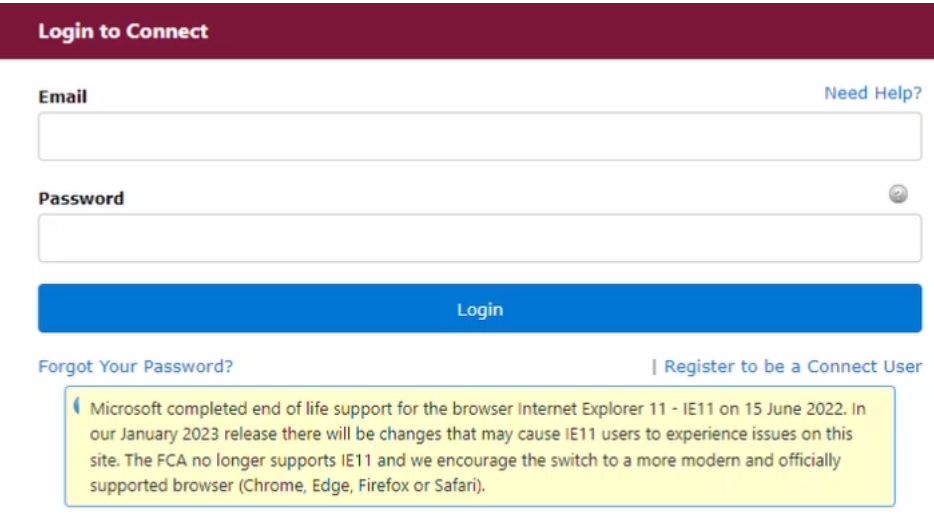

## **Step 2 -** Select 'I Agree' to proceed

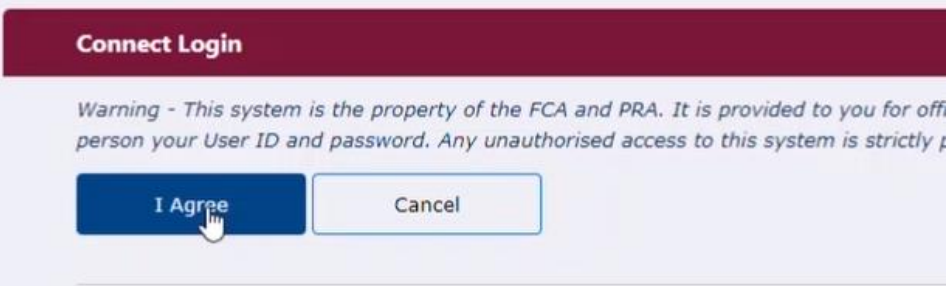

and click on 'Continue'. **Step 3 –** If you are logging into Connect, RegData or the Online Invoicing system enter your 3-digit passcode set up during your system registration

 this step does not apply to you. Note: if you are logging into the Electronic Submissions or SIS system,

Please enter digits: 1, 4 and 2 from your passcode (excluding commas).

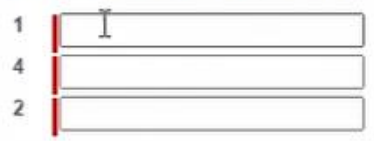

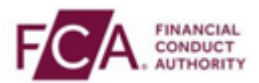

**Step 4 –** Choose the first option to set up the Salesforce Authenticator App (or another authenticator app)

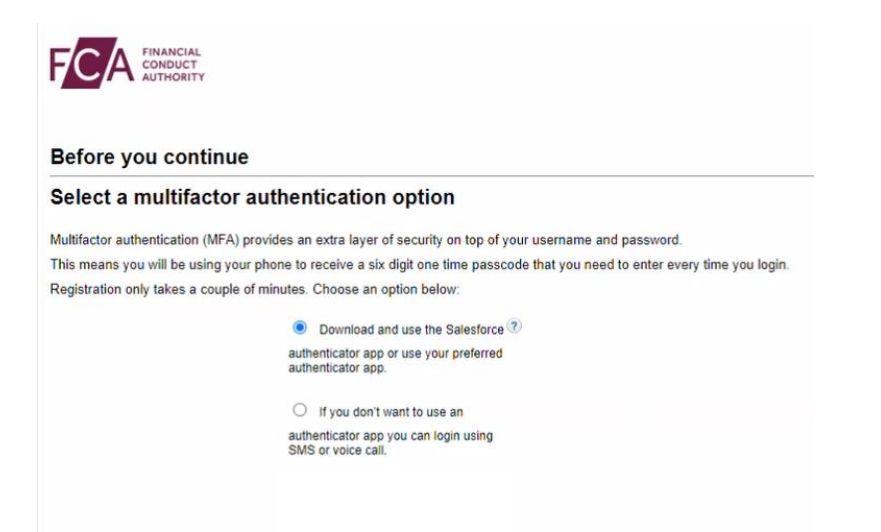

**Step 5 –** Go to your mobile app store and search for the Salesforce Authenticator app and click 'Download'. You must then open the app and click on 'Add Account' and select scan QR code option and then hold the mobile device up towards the computer screen on step 4.

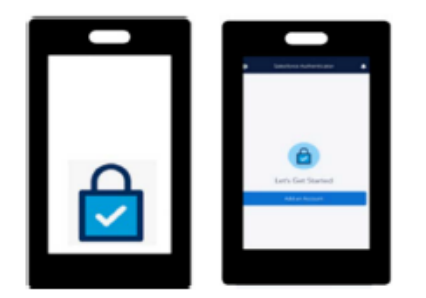

 app. Enter the code here. **Step 6 –** A 6-digit passcode will appear on your Salesforce Authenticator

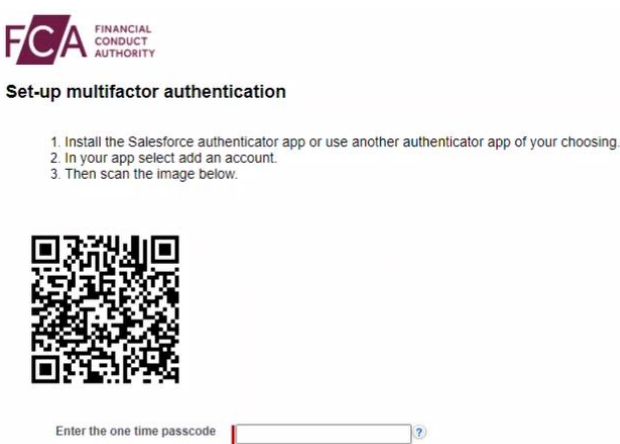

 $\sqrt{2}$ 

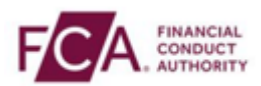

**Step 7 -** You have successfully registered and logged into your account. You will need to enter a 6-digit code from your phone at every login.

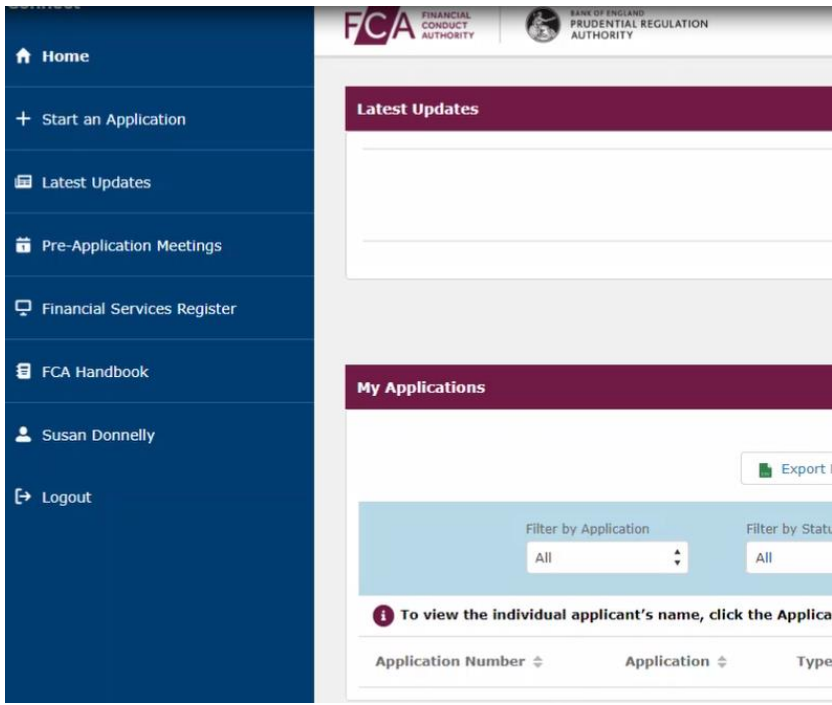